# **Introduction to PhotoShop 6**

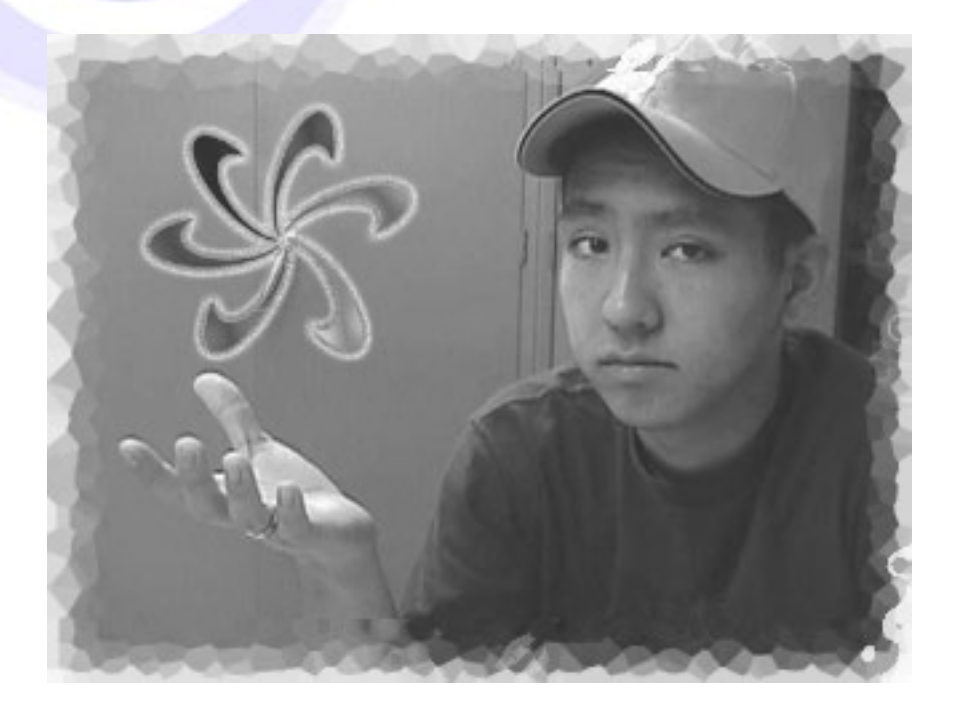

Created by:

Eddie Gose

Spring 2002

LEI Aloha, Learning Enhancement through Innovation Grant Project Department of Educational Technology University of Hawaii at Manoa

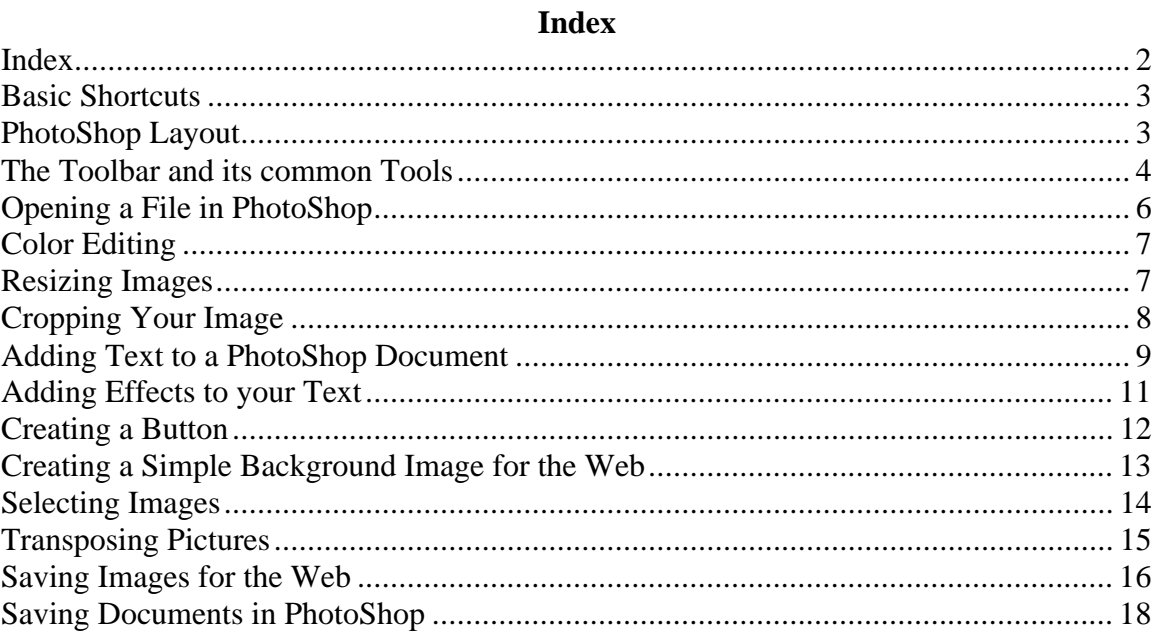

#### **Basic Shortcuts**

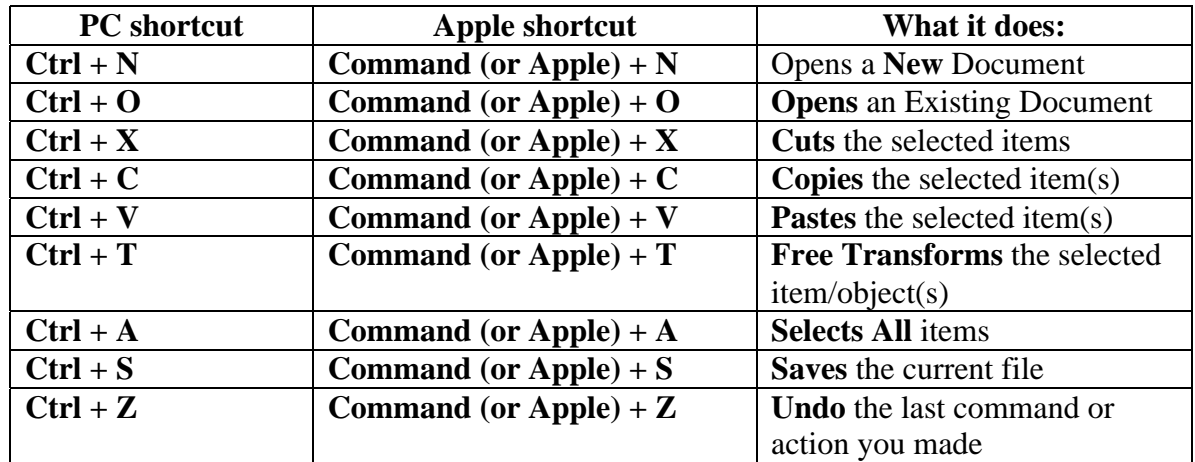

#### **PhotoShop Layout**

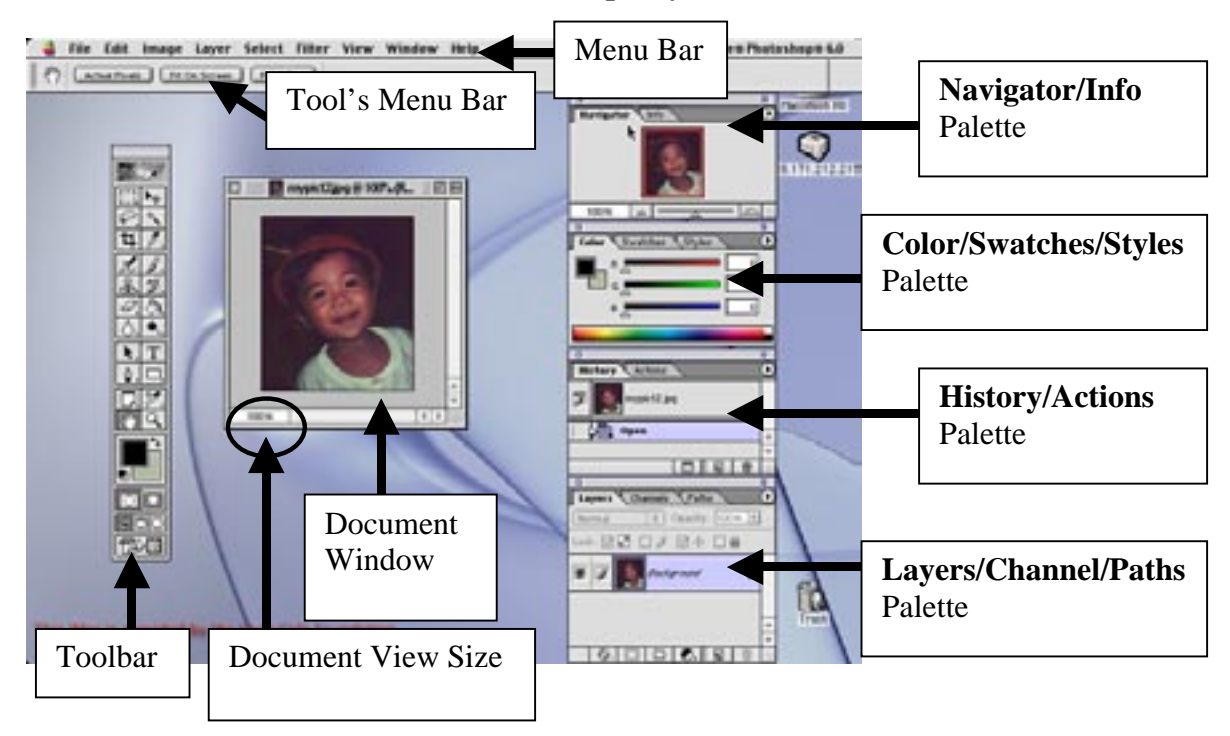

*The example above is using an Apple (MAC) computer. The PC view will be almost identical.*

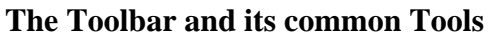

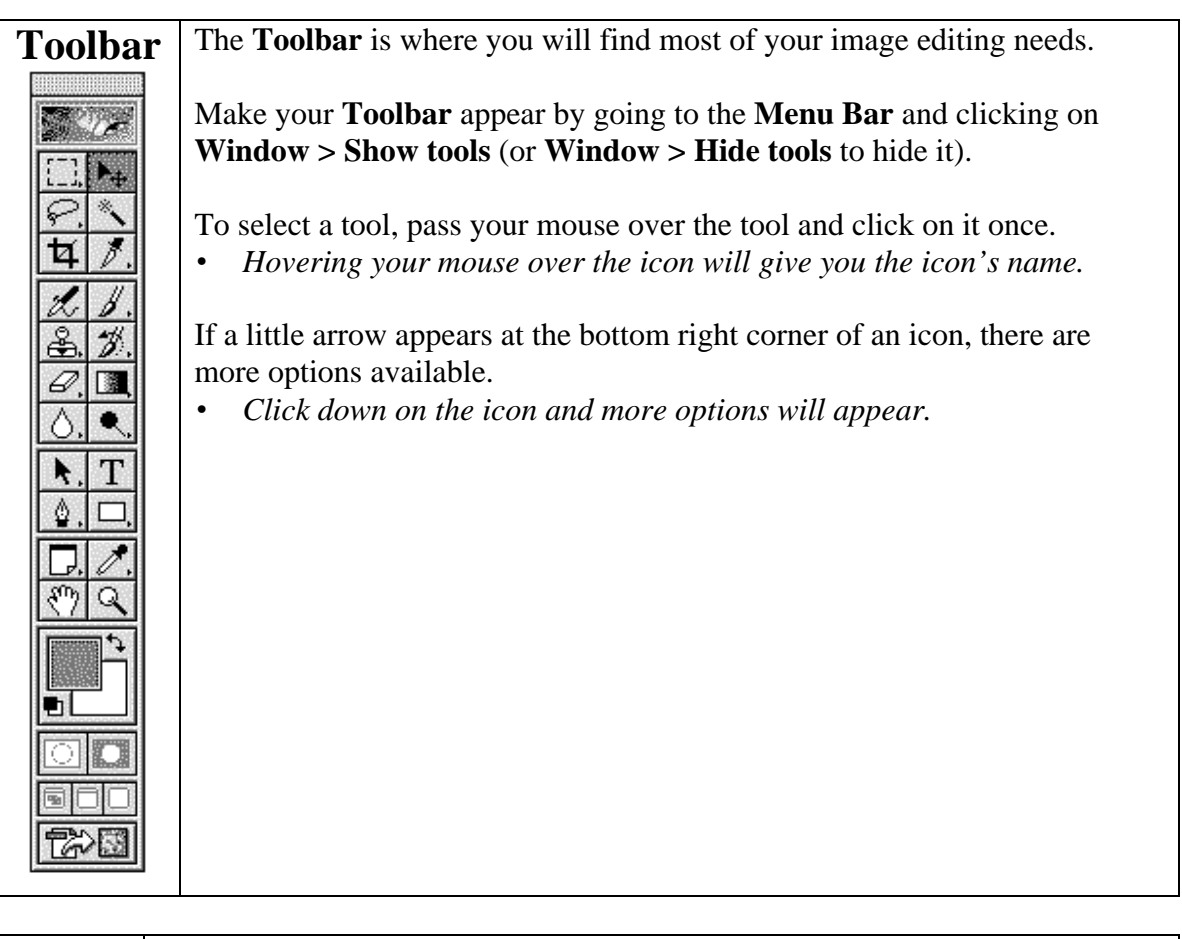

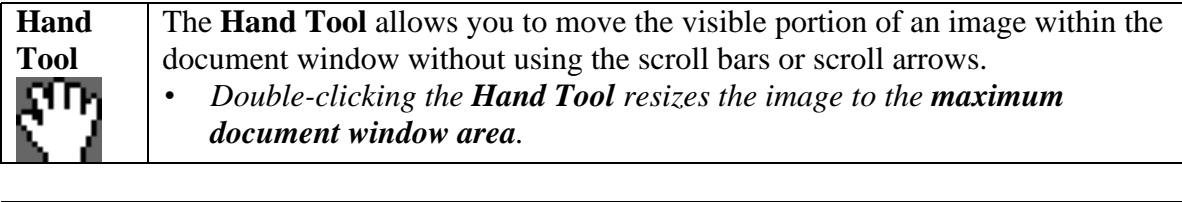

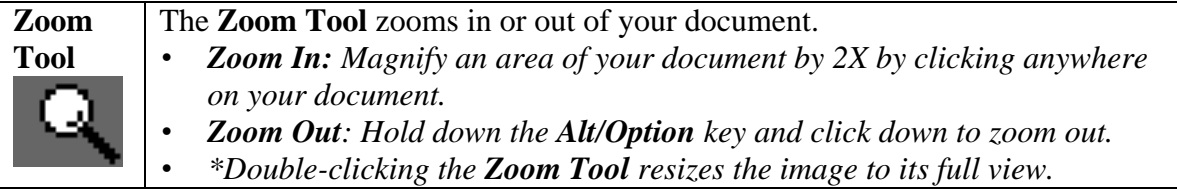

# **The Toolbar and its common Tools (con't)**

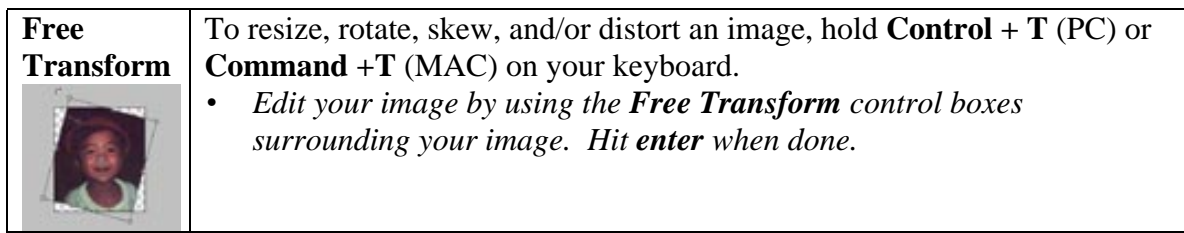

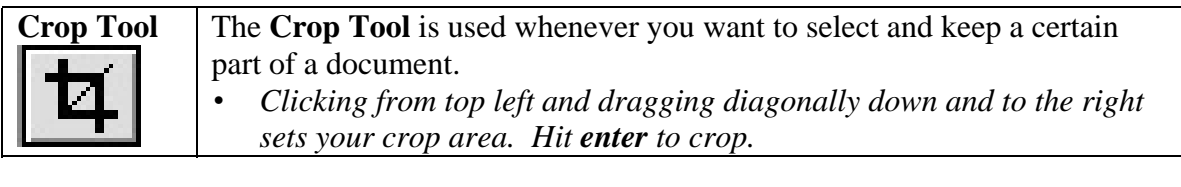

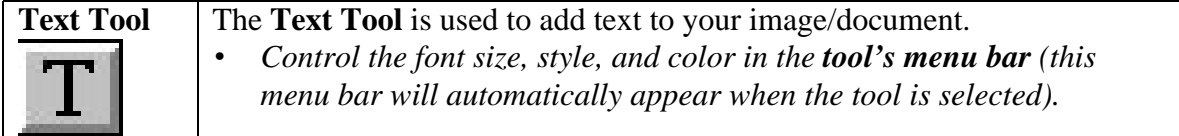

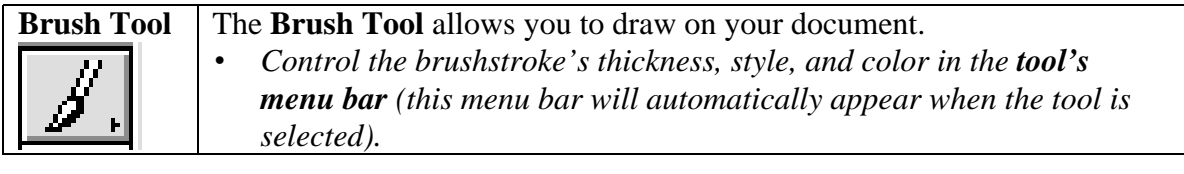

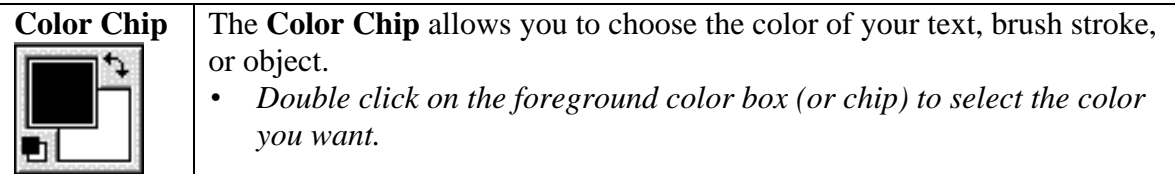

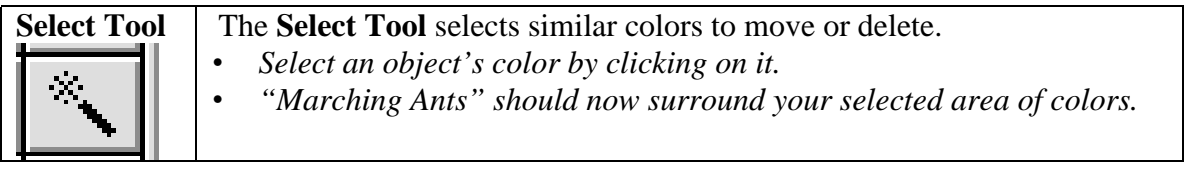

#### **The Toolbar and its Common Tools (con't)**

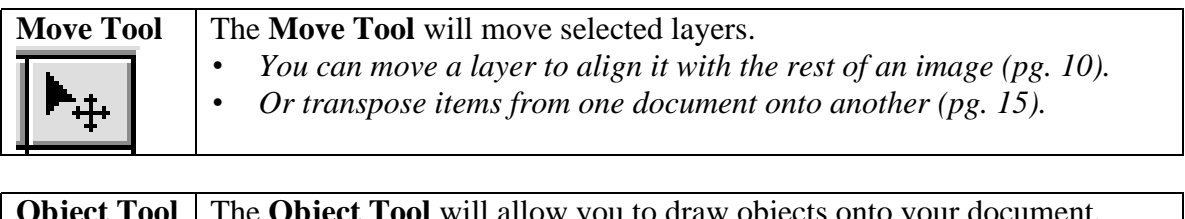

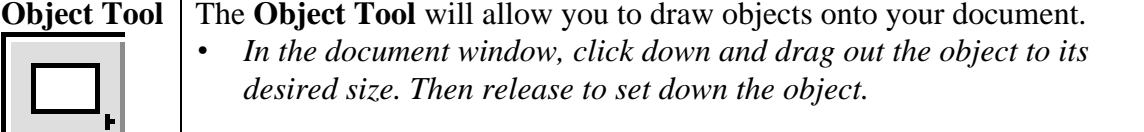

#### **Opening a File in PhotoShop**

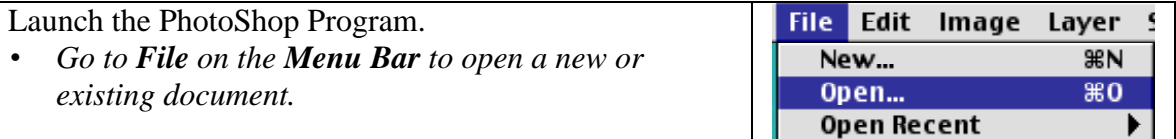

#### **To open an Existing Document:**

- *Open an existing file by going to File > Open…*
- *Find and select your file.*
- *Click on Open*

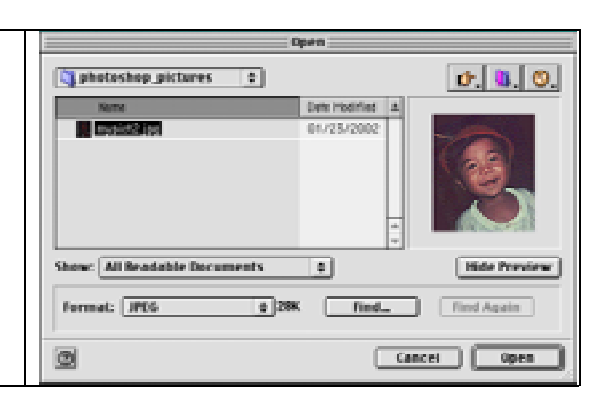

# **To open a New Document:**

Select **File > New…**and a new document window will appear.

- *Input the size of your document.*
- *You can change the measurement size using the drop down dialogue box.*
- *Choose your resolution.* (*Web images are usually 72 pixels/inch)*
- *Your Mode should be RGB Color.*
- *Click on OK*

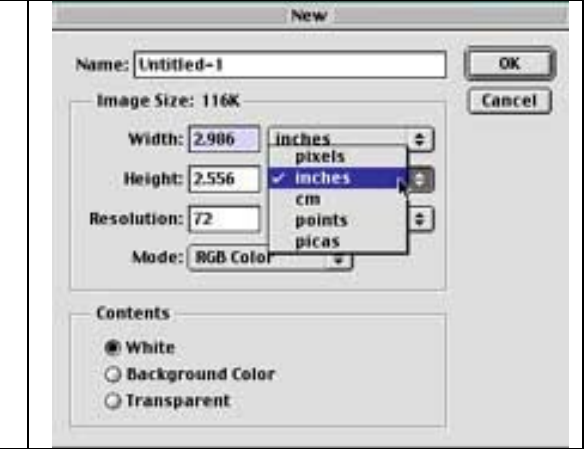

#### **Color Editing**

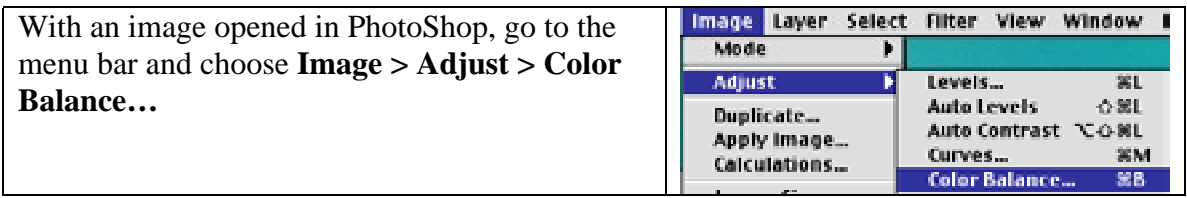

- A **Color Balance** window will now appear. • *Control the document's colors by moving the control arrow levels left or right.*
- *Hit OK when you are satisfied.*

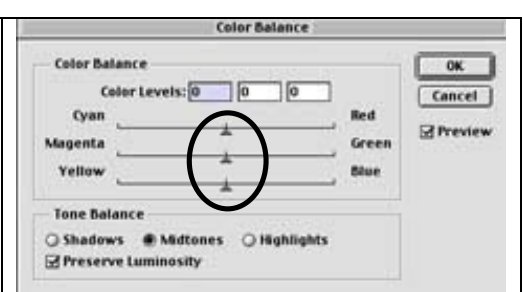

# **Resizing Images**

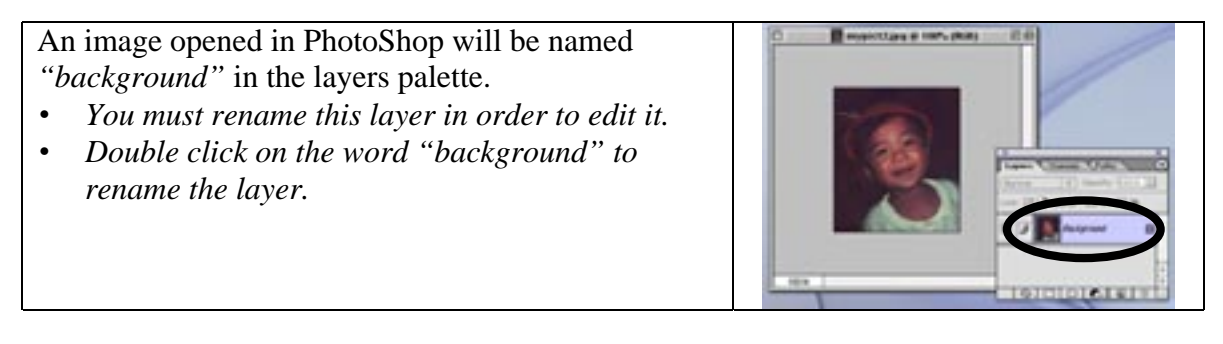

A "New Layer" window will pop up. New Layer • *Rename the picture in the <i>name box*.<br>• *Hit OK* when done. it: baby picture  $\mathbf{r}$ Eancel • *Hit OK when done.* $\bullet$ Caller: | None 2 Ораспу: 100 | 1 %

## Using **Free Transform [Control + T** (PC) or **Apple + T** (MAC)], you can resize and rotate an image.

- *Use the control boxes to rotate and resize your image. \*Holding down the shift key will constrain your image's proportions during a resize.*
- *Hit the enter (or return) key to lock in your transformation.*

#### You can also resize your image by going to **Image > Image Size** on the **Menu Bar**.

- *Input the desired width and height of your document.*
- *Hit OK when done.*

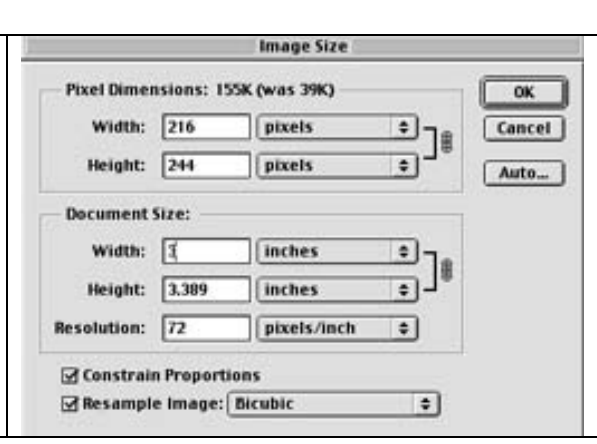

# **Cropping Your Image**

Click on the **Crop Tool** icon **.**

- *Move your mouse over the image and the crop icon tool should now appear in place of your pointer.*
- *Click down to start the crop box and release after dragging the box diagonally down.*
- *Release to end your crop area.*
- *\*You can edit your crop area with the control boxes.*

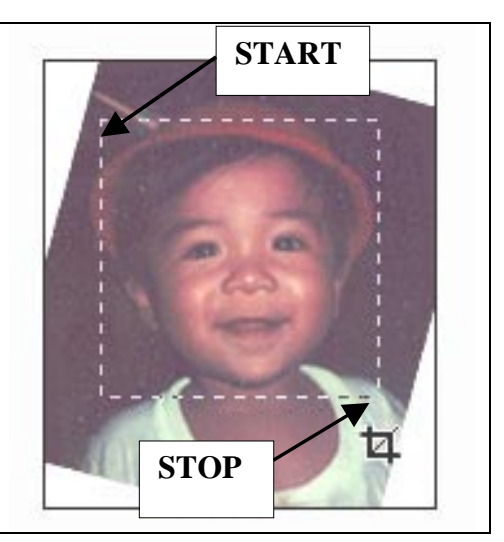

# **Cropping Your Image (con't)**

Hit the **enter (or return) key** if you are satisfied with your selection.

- *The image will now be cropped.*
- *To undo a selection, go to your Menu Bar and select Edit > Undo*.

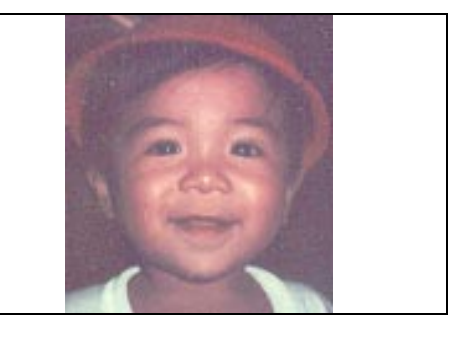

#### **Adding Text to a PhotoShop Document**

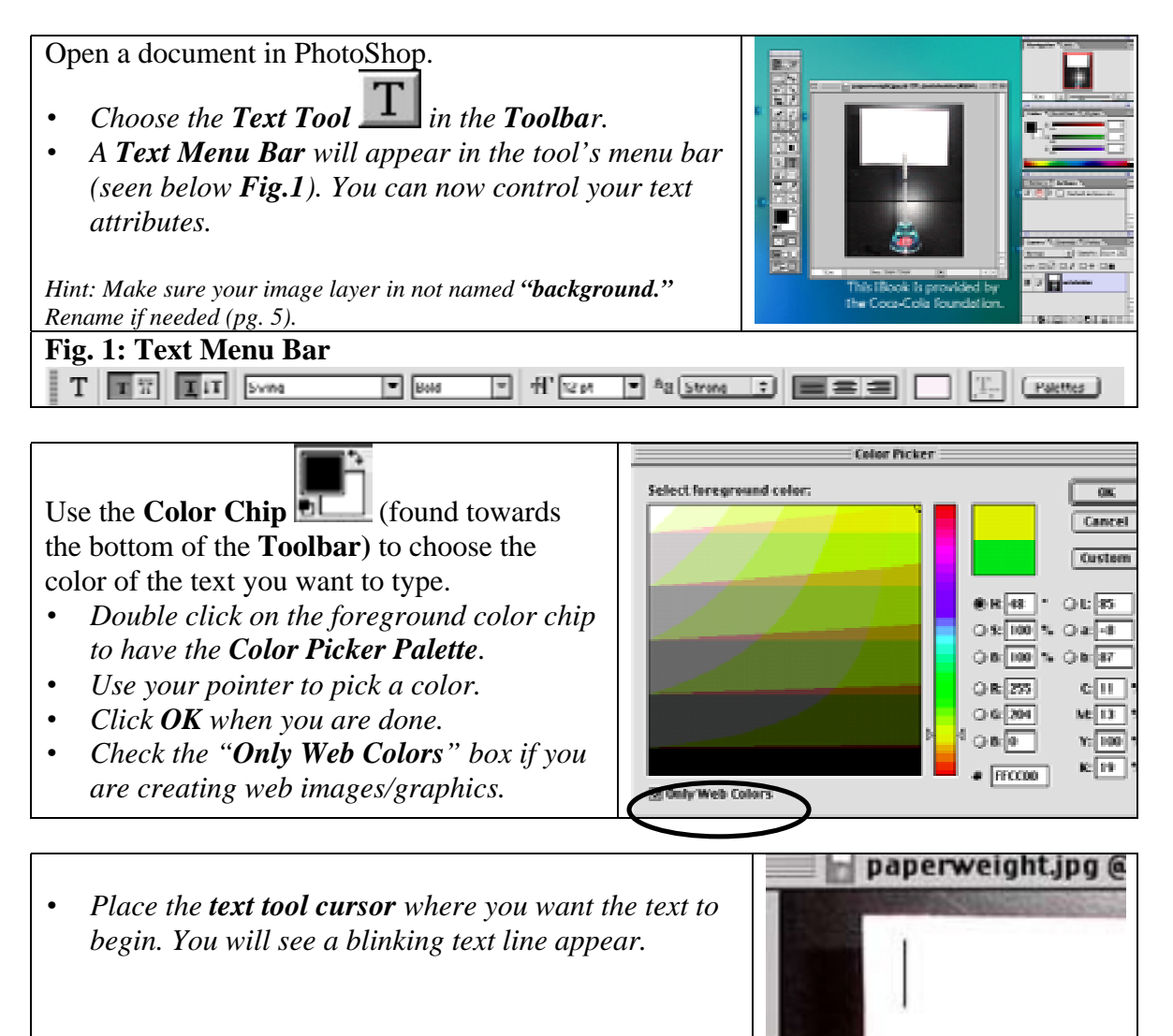

# Type in your text.

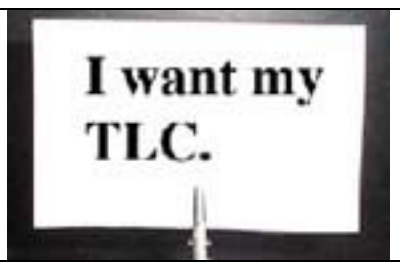

You will notice that PhotoShop has added a **New Text Layer** in the **layers palette.**

• *The text layer name will be appropriately named the text that you just typed.*

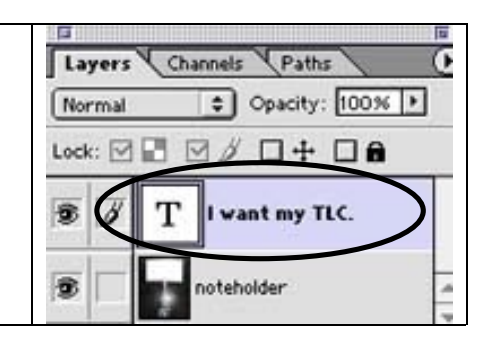

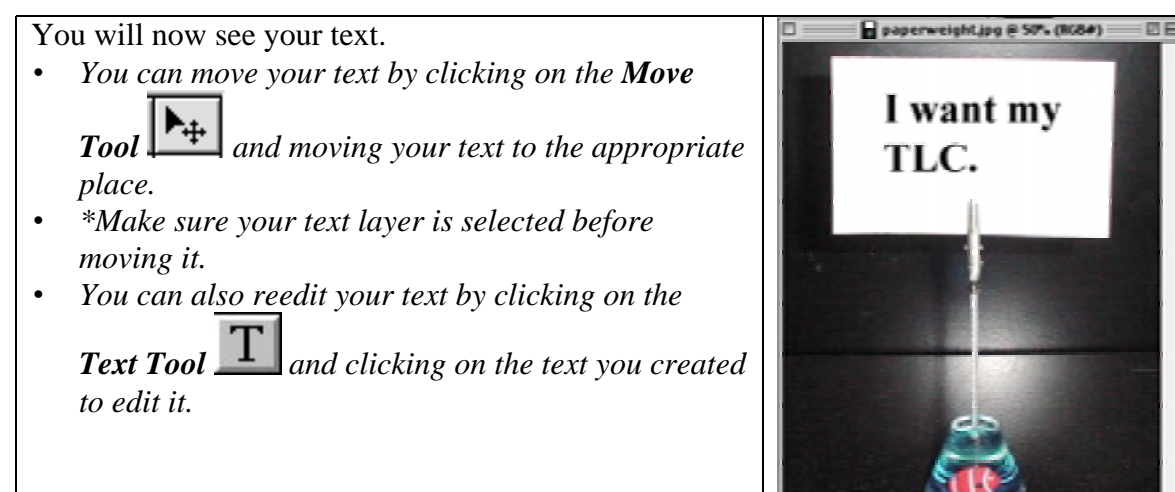

# **Adding Effects to your Text**

Double click on the text layer name to add an effect.

• *A Layer Style window will now appear.*

Hit **OK** when done.

- *Select an effect by checking the box next to it.*
- *For example: Bevel & Emboss and Drop Shadow.*
- *\*While in the Layer Style window, double click on the layer effect to edit the effect's properties.*

• *You will see the effects added to the selected text.*

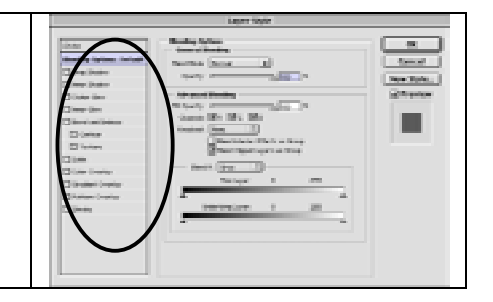

I want my

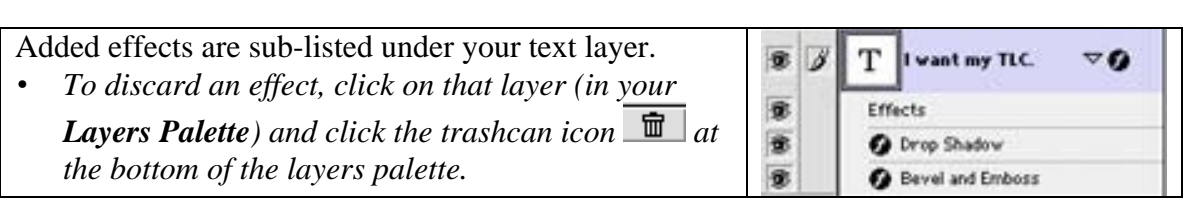

You will now see your text with the added effect(s).

- *You can move the text using the Move Tool*  $\boxed{A_+}$ .
- *You can also post-edit your effects by double clicking on the Text Effects Layer.*

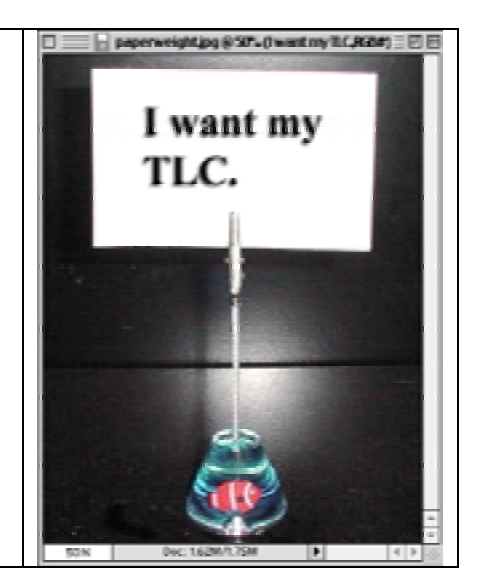

# **Creating a Button**

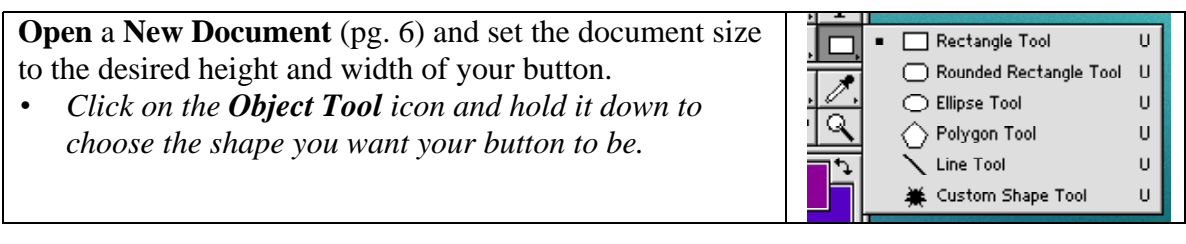

Draw out your object in the document window. • *\*Notice that PhotoShop will automatically fill it with the foreground color in the Color Chip .*

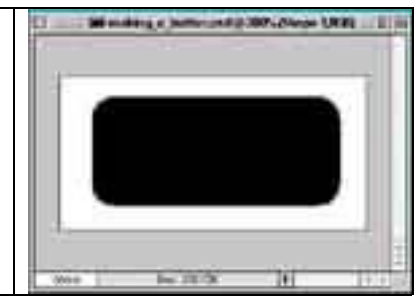

• Go to your **Styles Palette** and choose a design you Color Swatch **Styles** like. ×  $\blacksquare$ Ú.

Click down on the style you like and drag it onto your document and release. • *The new style will be applied to your shape.*

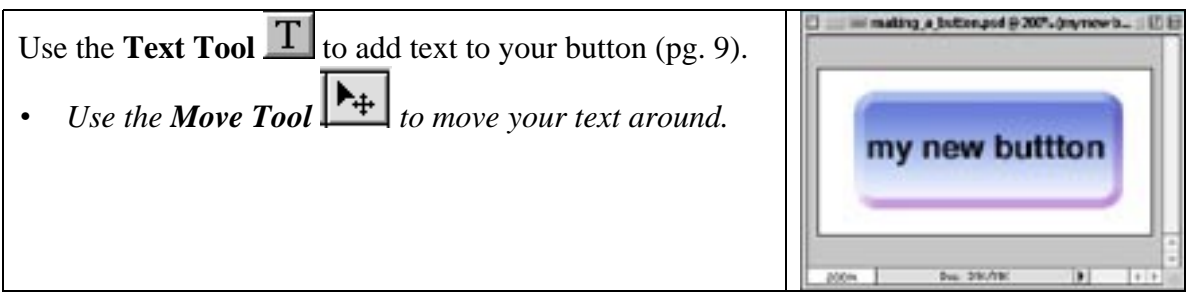

#### **Creating a Simple Background Image for the Web**

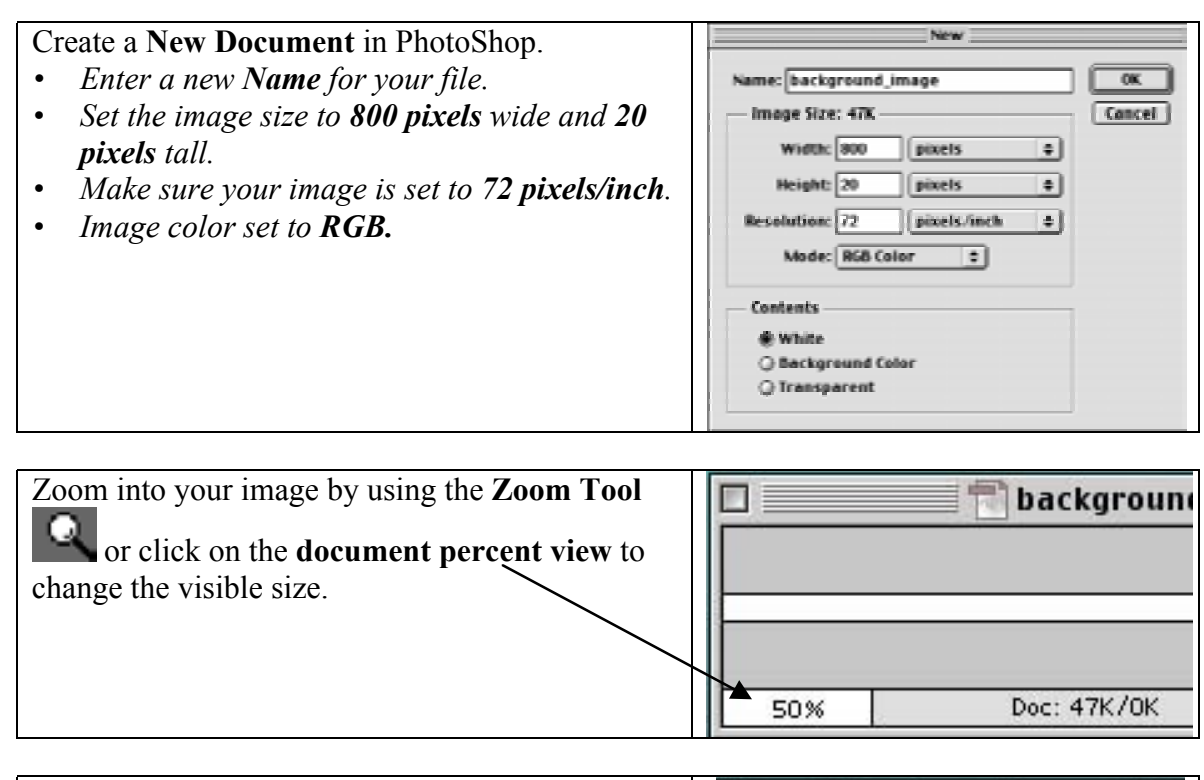

Draw an object(s) or import an image onto your document.

- *Make sure your edges match since it will tile when used as a background image.*
- *Save the document for the web (pg. 18).*

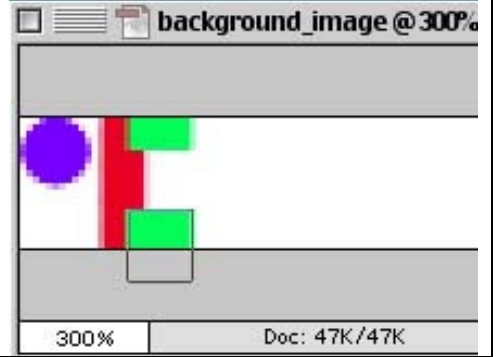

# **Inserting background image into HTML:**

- *Open the HTML document you want to place the background image in.*
- *The code for the background image goes in the tag.*
- *Type the NAME of your graphic into the body tag like this:*

<body background="NAME.gif">

*Using the example from above, the image would look like this (to the left).*

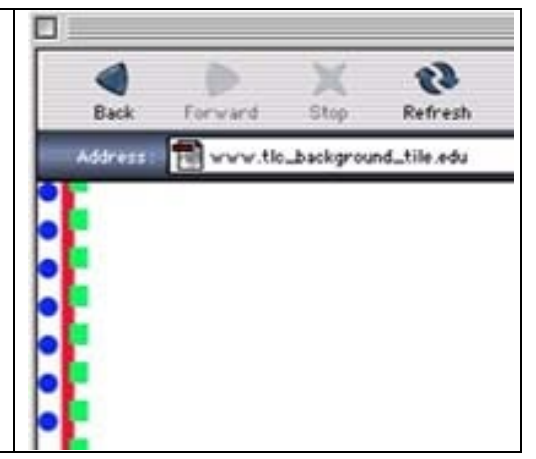

# **Selecting Images**

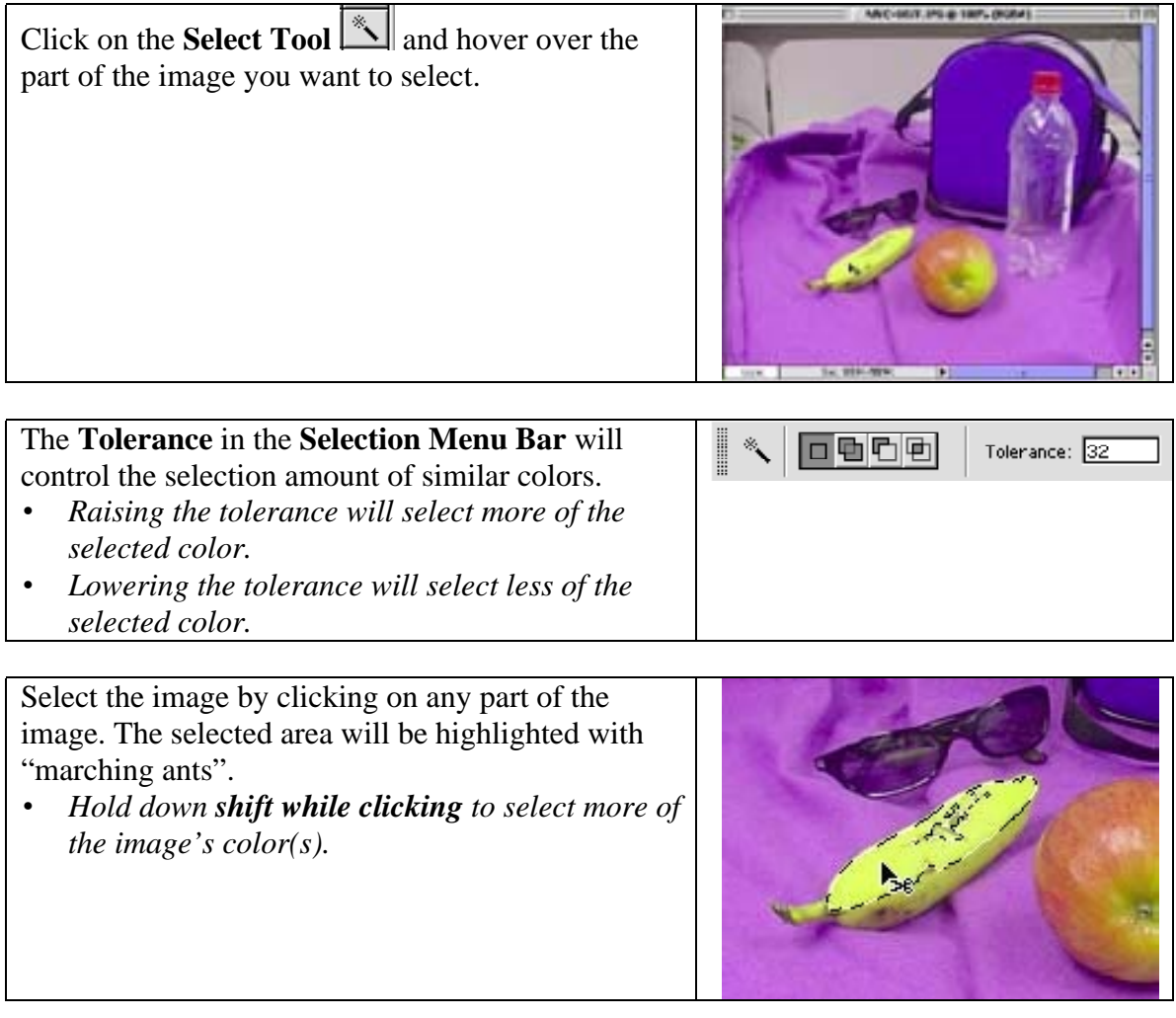

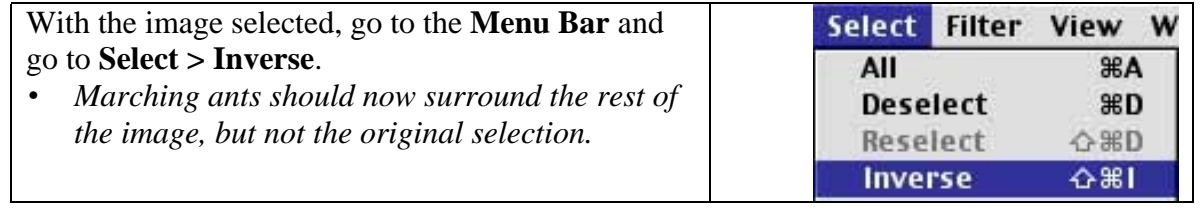

#### **Selecting Images (con't)**

With the selection inversed:

• *Hitting the delete key will delete the rest of the document.*

*\*Or you can transpose the image onto another image (next section pgs. 13-14).*

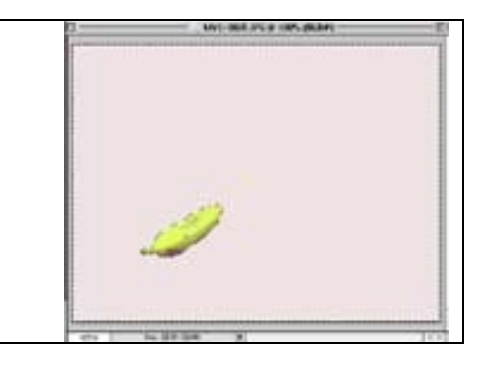

# **Transposing Pictures**

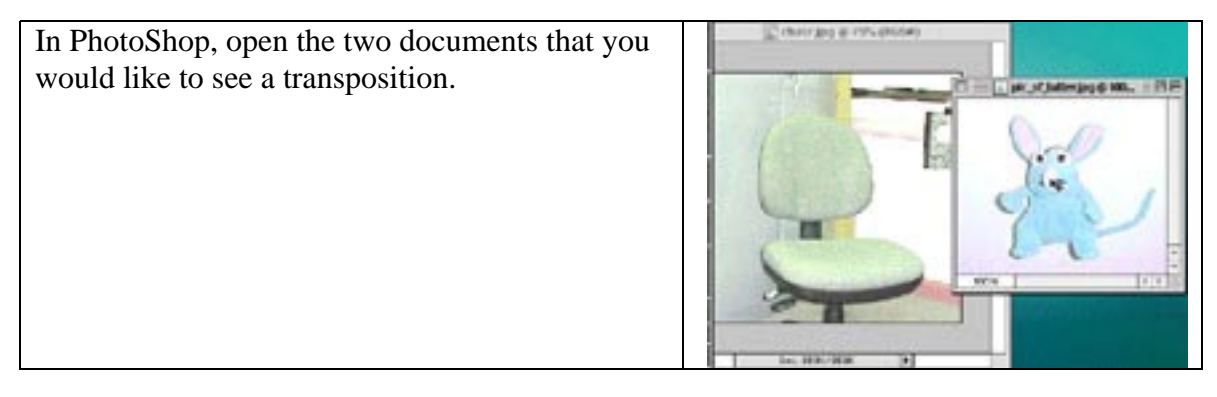

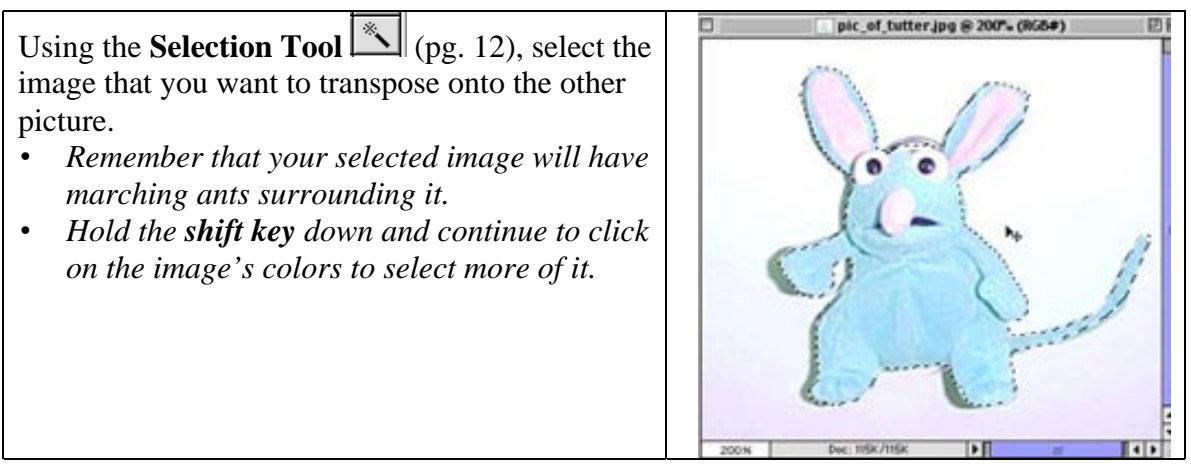

# **Transposing Pictures (con't)**

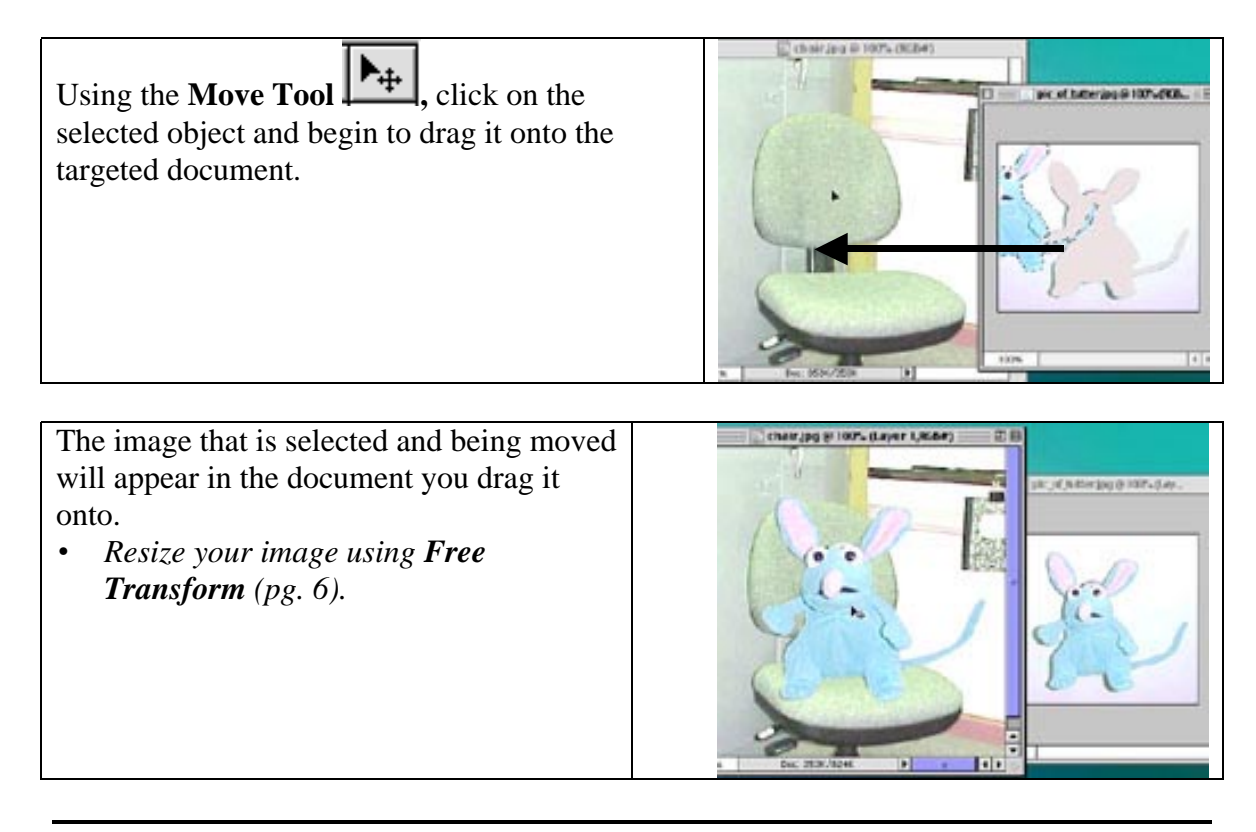

# **Saving Images for the Web**

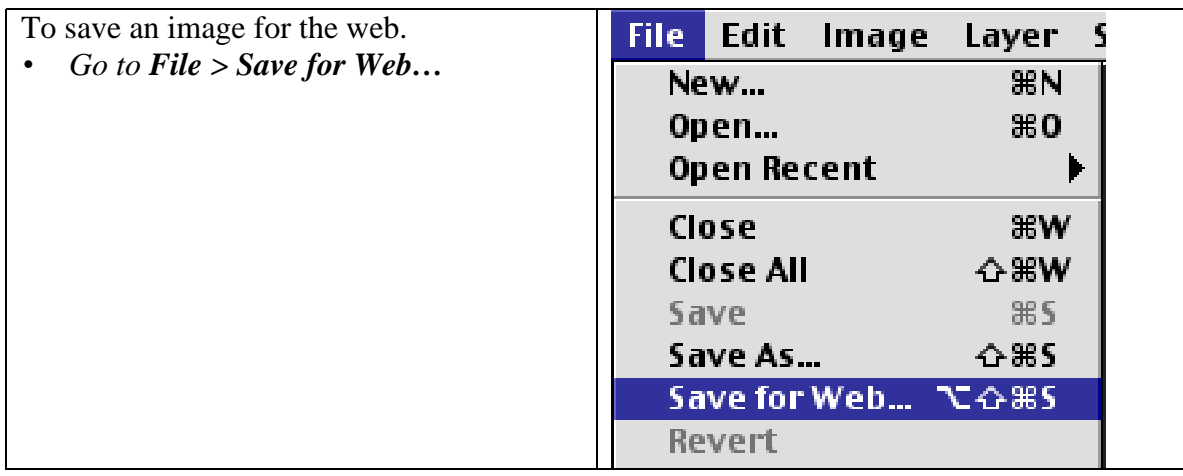

#### **Saving Images for the Web (con't)**

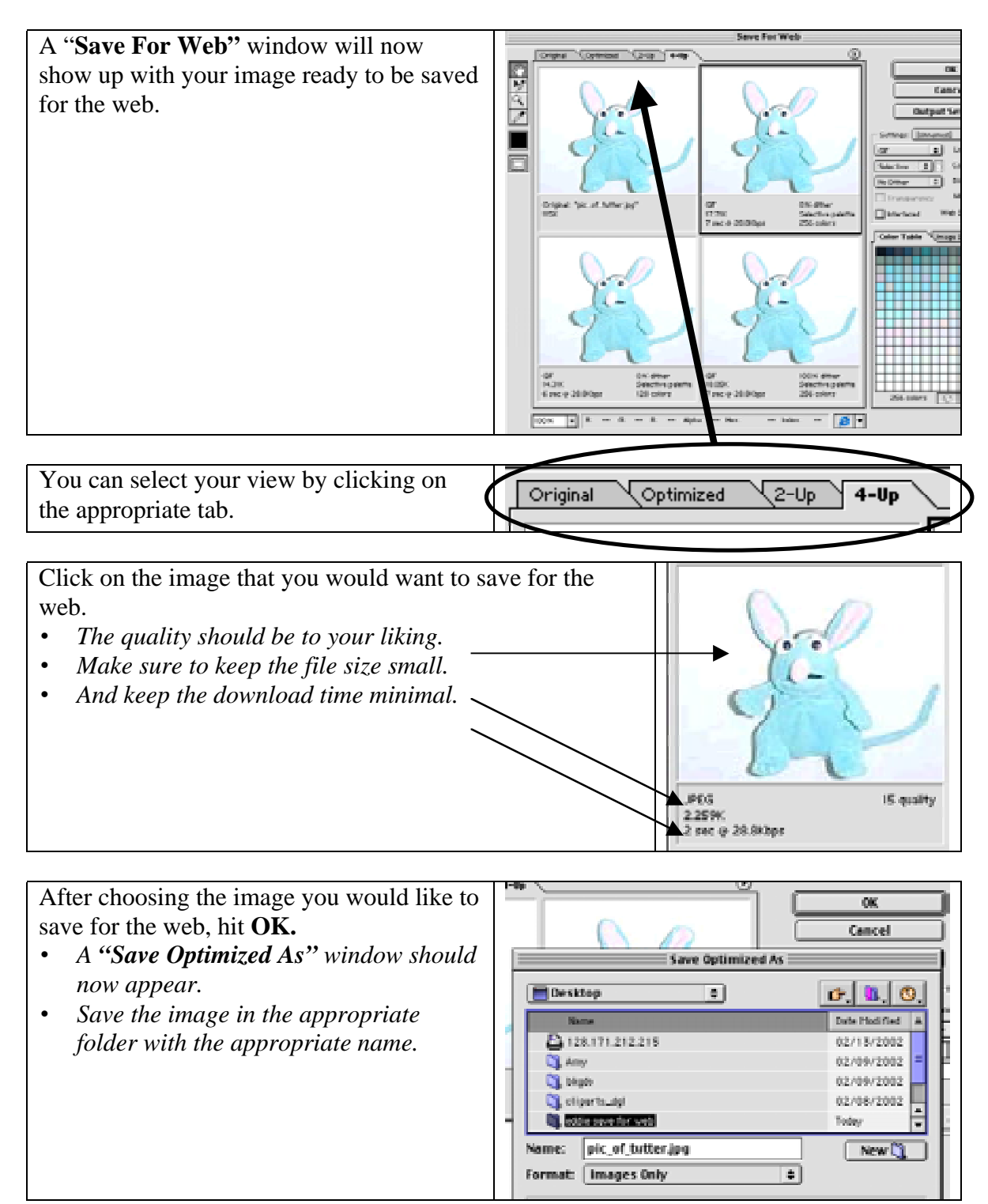

# **Saving Documents in PhotoShop**

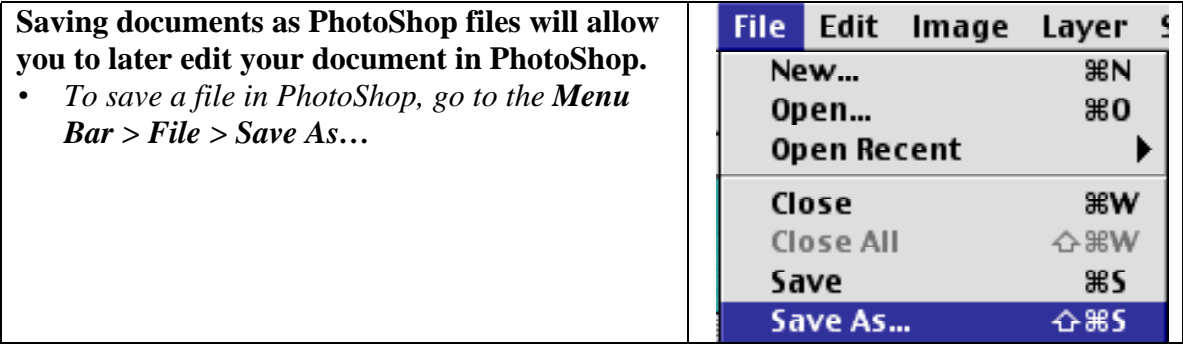

- A **"Save As"** window will appear. • *Save your document in the appropriate place (desktop/folder/disk).* • *The Format should be "PhotoShop."*
- *The file extension for PhotoShop files are ".psd" .*

**You can now safely quit PhotoShop.**

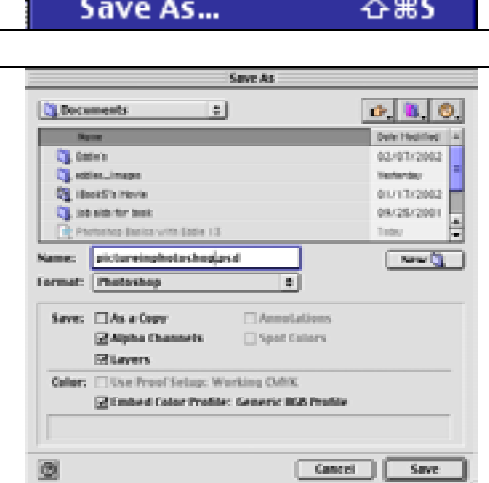